### **B** STUDENT TECHNOLOGY CENTER

#### AUDACITY WORKSPACE OVERVIEW

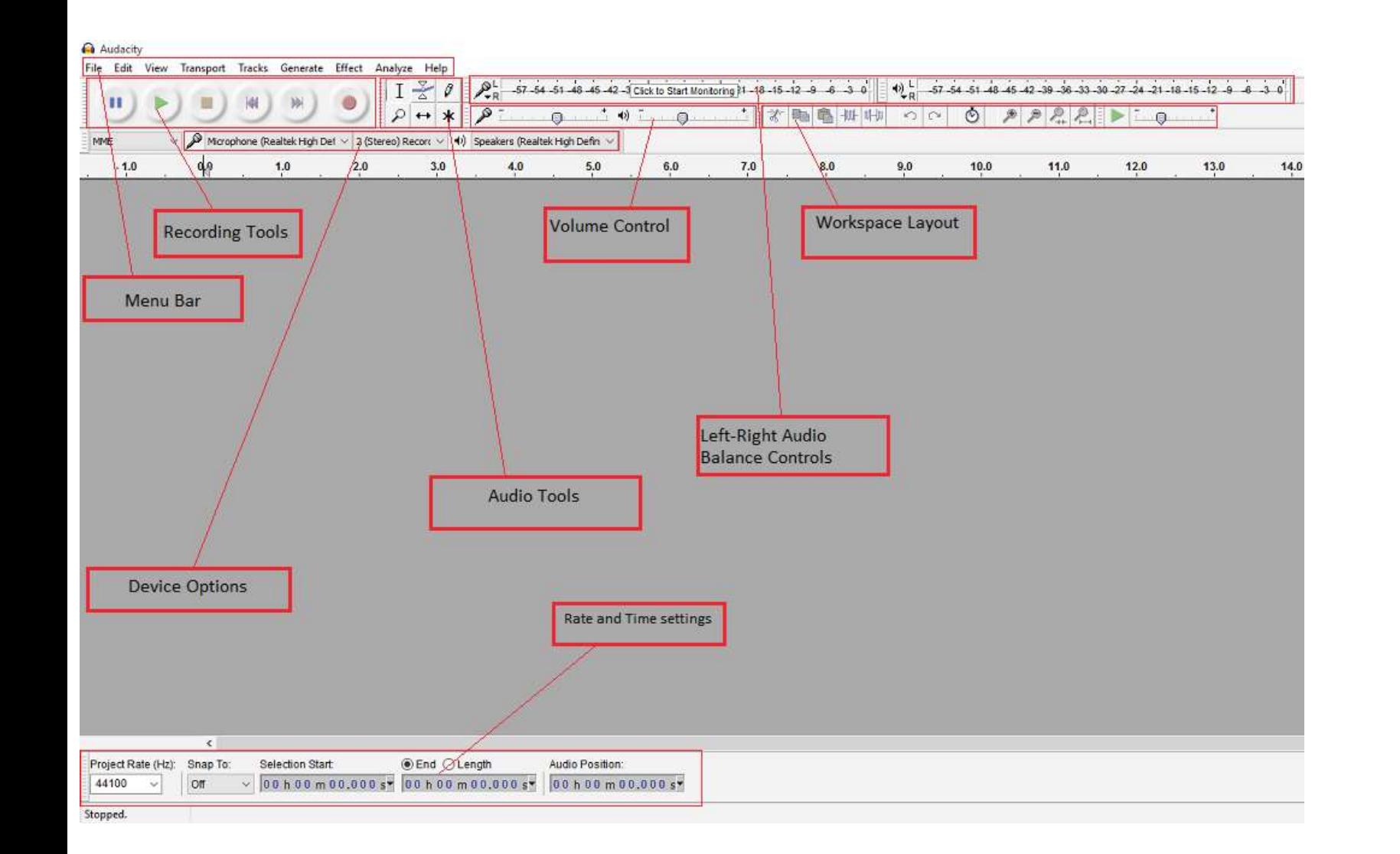

#### KEYBOARD SHORTCUTS

A basic audio manipulation program used to how to record, import, manipulate, and export audio. With Audacity you can create beautiful audio tracks that will fit most aspects of your editing needs.

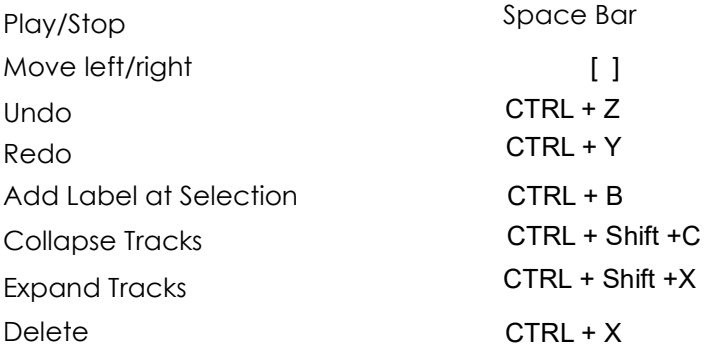

## **GETTING STARTED**

Go the STC Workshops page (http://www.wwu.edu/techcenter/pages/workshops.shtml) and select Audacity | (Audacity\_I.zip)

Click 'Save File' and save to the Desktop

# Audacity 2016

Double-cl<u>i</u>ck **Audacity\_I.zip** on the Desktop, this will create a folder on your desktop called "<mark>train-</mark> ing\_temp".

Double-click **Audacity\_I** to open.

- 1. Recording and importing audio
- 2. Splicing, Muting, Cut, Copy, and paste editing
- 3. Organizing and mixing audio
- 4. Adding fade in and out effects
- 5. Refining Audio

## DOWNLOAD WORKSHOP FILES

Once you start up Audacity navigate to the file tab. Click and choose "Save Project As..." and give your project an appropriate name and file path

Then navigate to the audio files you wish to import into your project.

Audacity 2016

#### Audio Manipulation Basics

6. Saving a project

7. Exporting a project

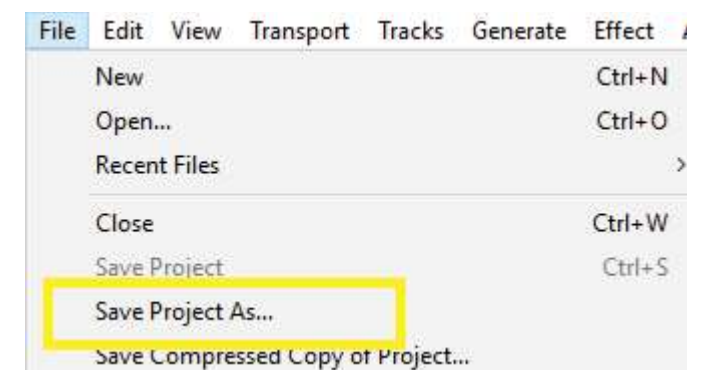

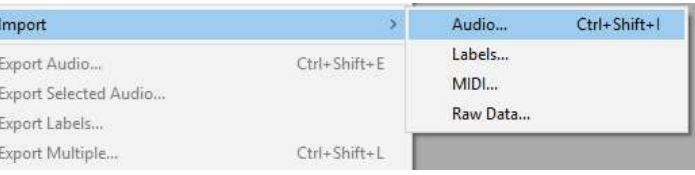

## Creating A Project

#### Importing Audio

To import Audio navigate to the "Menu Bar" and click "File". Under File click "Import" and under import click "Audio".

## Recording Audio

## Edit and Organize Audio

In order to record audio navigate to the "record and playback controls" just below the menu. From here click the red circular button to record through the connected microphone. To stop the recording click the square button.

## Organizing Audio

Here we have six basic editing options. (From Left to Right) Selection, Envelope, Draw, Timeshift, and Multitool.

Note: To change the current Microphone, click the dropdown on the microphone tab under the recording and playback tool bar.

To edit audio we will be using the primary keys editing keys located next to the recording tools.

To Organize your audio click on the timeshift tool. Then select your entire audio segment or part of your audio track by clicking and draging with the timesht tool. Finally click and hold your selected audio to drag and move it into the apporprate position on your sound tracks. (Normally your most important audio is placed on the top track and your least important audio (background music) is placed on the bottom track).

To fade music first select the audio segment  $\overline{\phantom{a}}$ you would like to work with and click the "Envelope" tool. Then click and drag the blue line above the audio wave to adjust s a give a sonug of the sound at that specific time to either fade in or fade out.

## Editing Audio

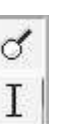

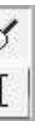

To export your project as an audio file click "File" in the menu bar "export audio..." and save it in the appropriate audio format.

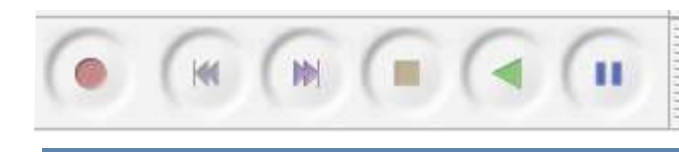

叶帅

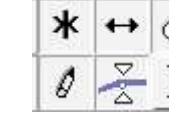

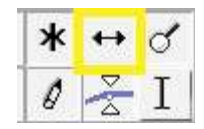

To splice and ch publicity and cut-duck and cutting the splicing tools and the posts is publised. selection tool under editing tools. Select the appropriate segment of audio you would like to cut, copy, or mute. Then navigate to the "Splicing and Cutting tools" section and click the cut command button. Then navitgate click the cut command button. Then navigate to "Tracks", "Add New", and click "Stereo Tracks". After creating a new track select the audio you wish to cut with the selction tool. Navigate to the splicing and Cntiing tools and click the "cut" button. Then click on your new track

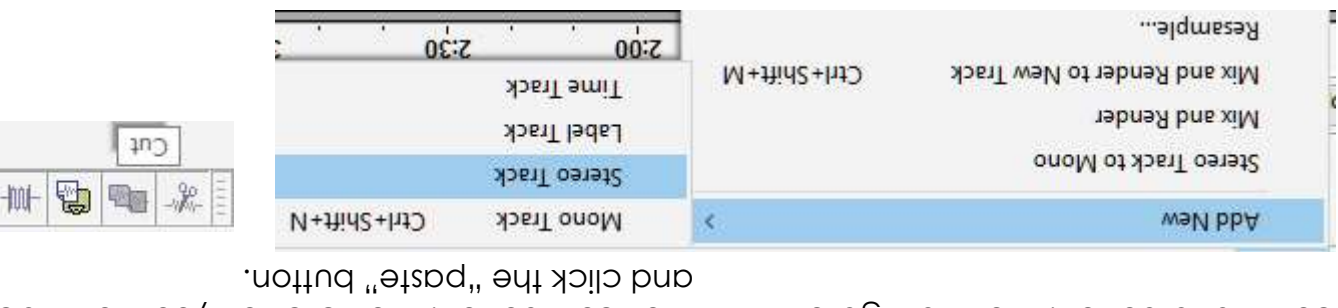

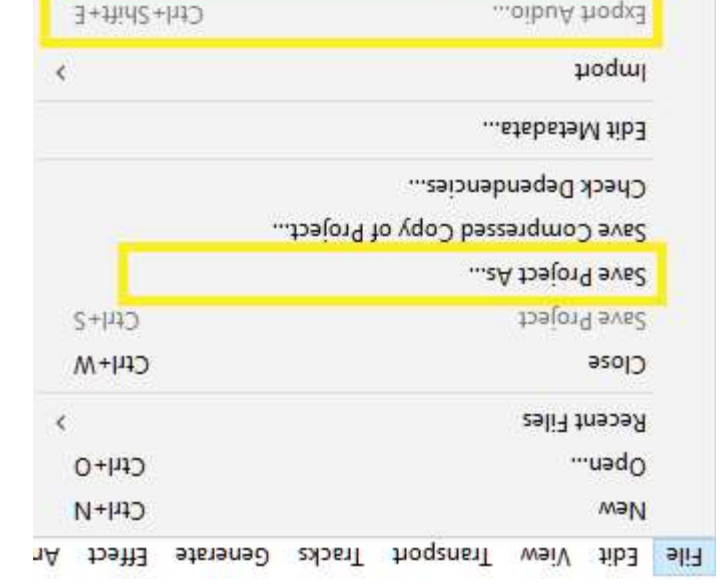

Export Labels...

Export Audio...

Export Selected Audio...

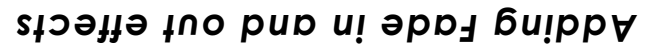

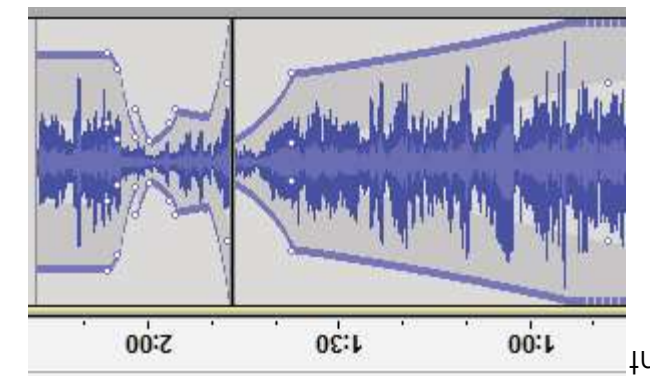

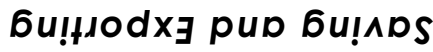

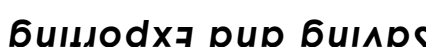

To save your project simply click on "File" in the menu bar "Save Project as" and navigate to the appropriate folder.